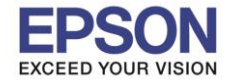

**หัวข้อ : การติดตั้งไดร์เวอร์แบบ USB รองรับปริ้นเตอร์รุ่น : PM-520 ระบบปฏิบัติการ : Mac OS X**

1.เข ้าเว็บไซต์ <http://support.epson.net/setupnavi/>พมิ พช์ อื่ รุ่น **PM-520** กด Enter

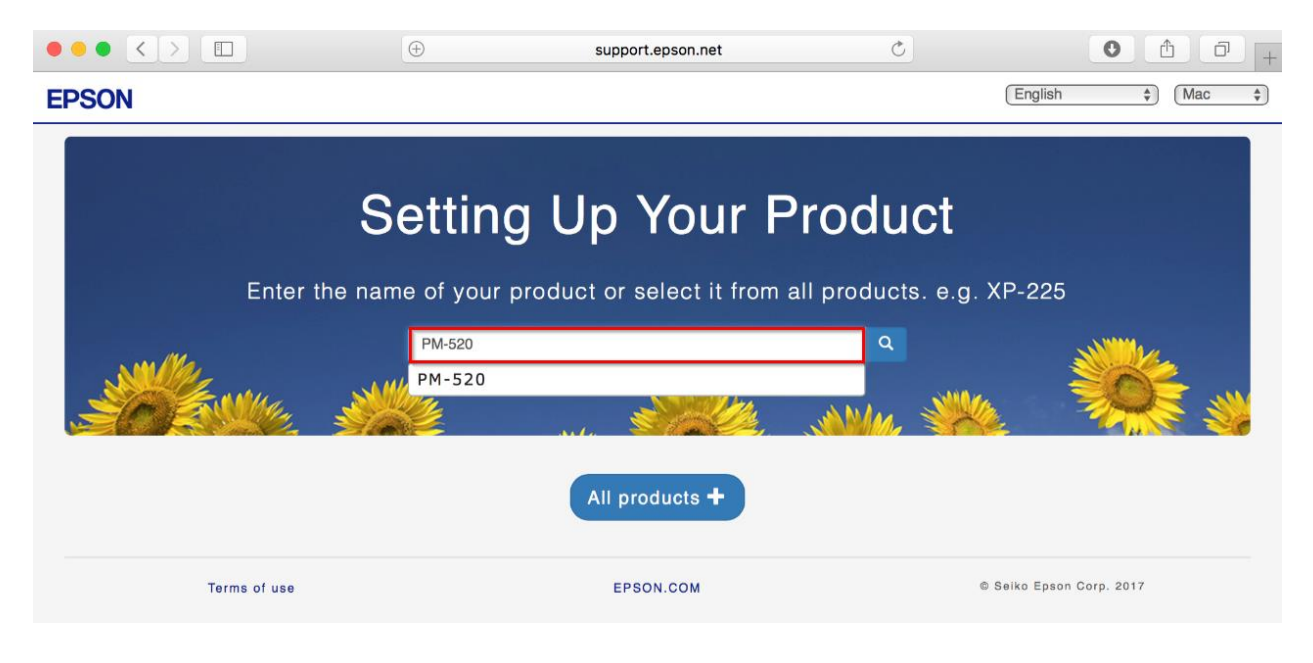

 $\_$  , and the set of the set of the set of the set of the set of the set of the set of the set of the set of the set of the set of the set of the set of the set of the set of the set of the set of the set of the set of th

## 2.คลิก **Let's get started**

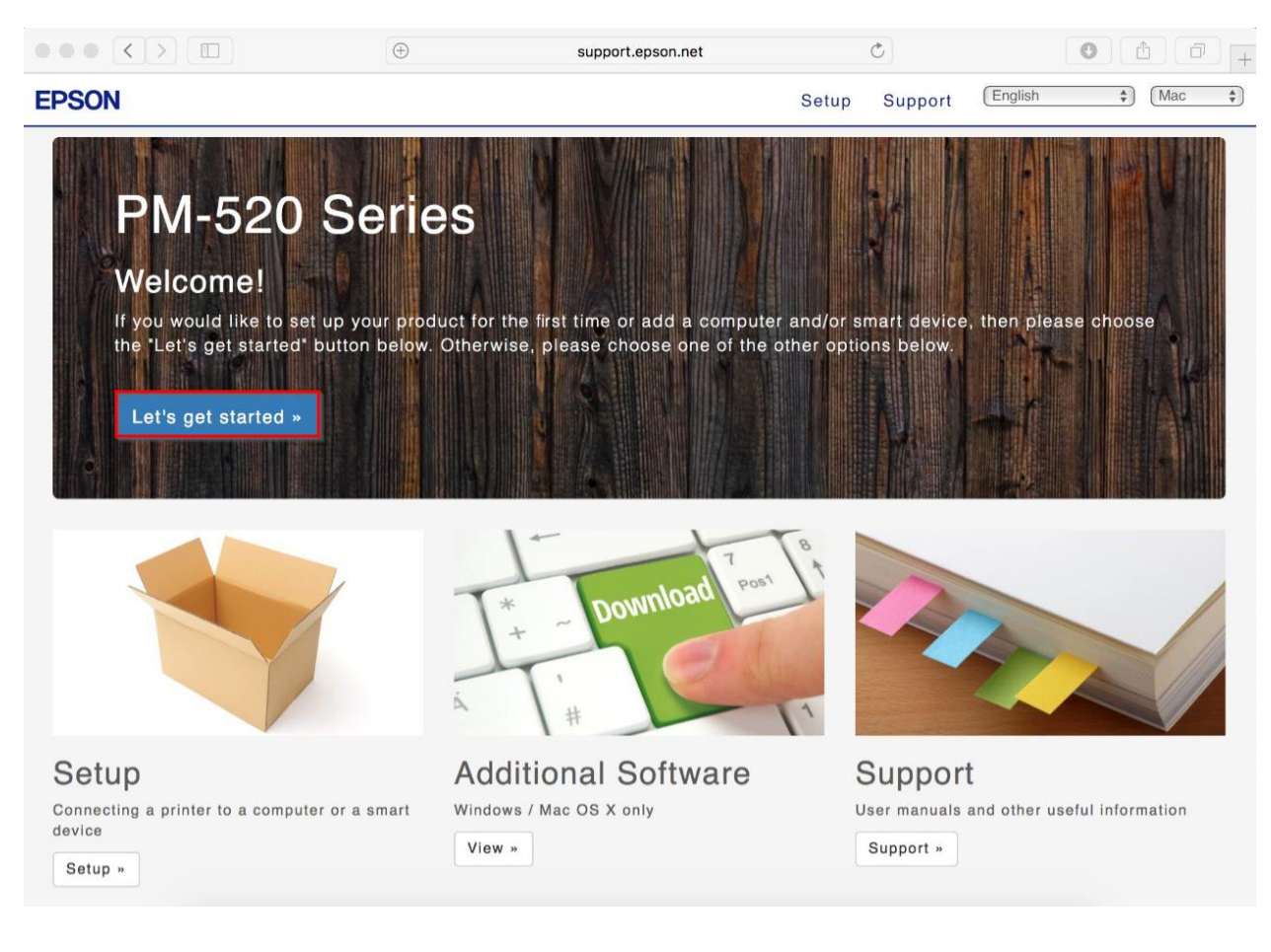

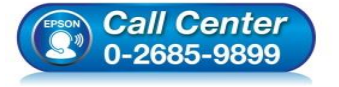

 **สอบถามขอ้มลู การใชง้านผลติ ภณั ฑแ์ ละบรกิ าร โทร.0-2685-9899**

- **เวลาท าการ : วันจันทร์ – ศุกร์ เวลา 8.30 – 17.30 น.ยกเว้นวันหยุดนักขัตฤกษ์**
- **[www.epson.co.th](http://www.epson.co.th/)**

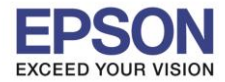

**หัวข้อ : การติดตั้งไดร์เวอร์แบบ USB รองรับปริ้นเตอร์รุ่น : PM-520 ระบบปฏิบัติการ : Mac OS X**

## 3.คลิก **Download**

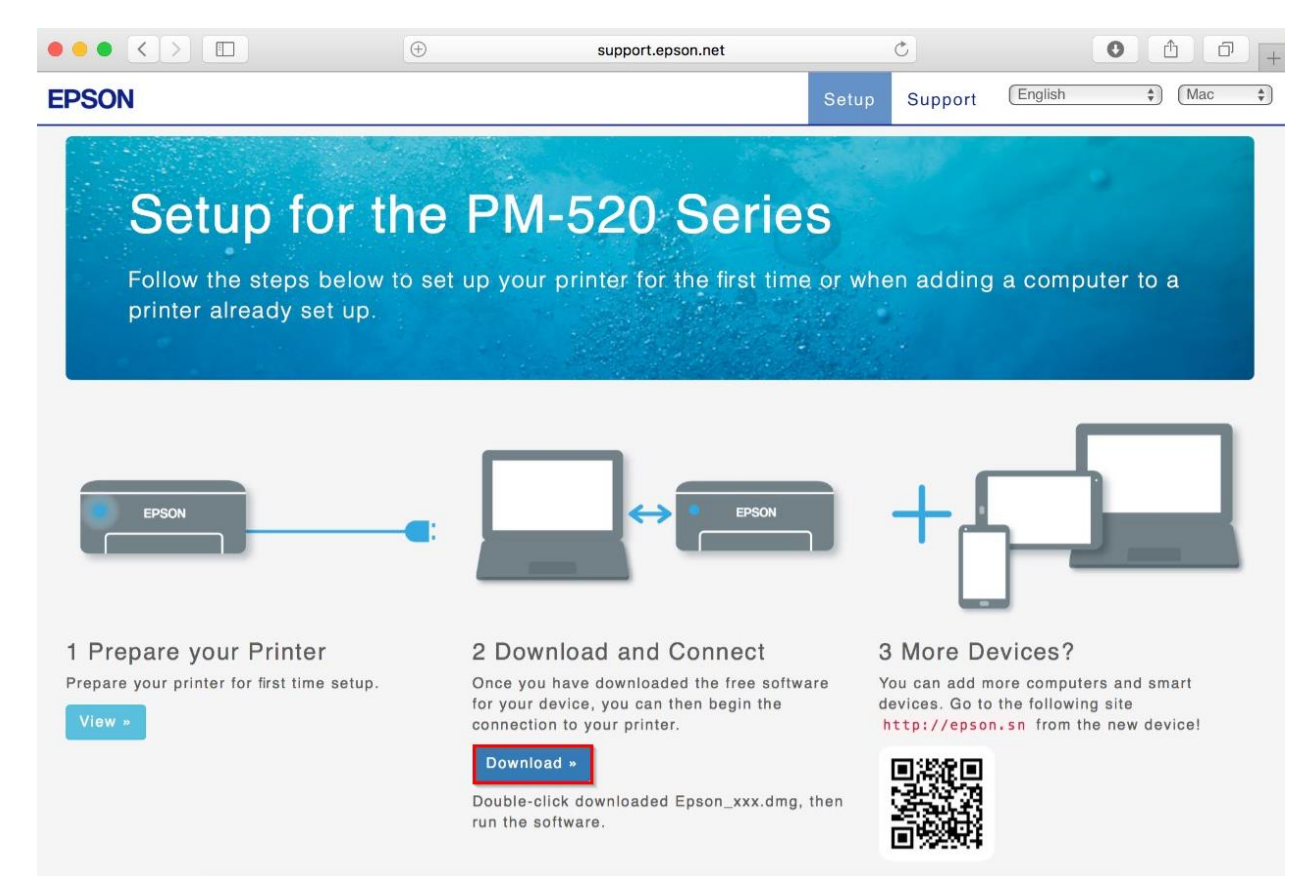

 $\_$  , and the set of the set of the set of the set of the set of the set of the set of the set of the set of the set of the set of the set of the set of the set of the set of the set of the set of the set of the set of th

## 4.จะได ้ไฟล์ตามรูป ให ้ดับเบิ้ลคลิกที่ไฟล์

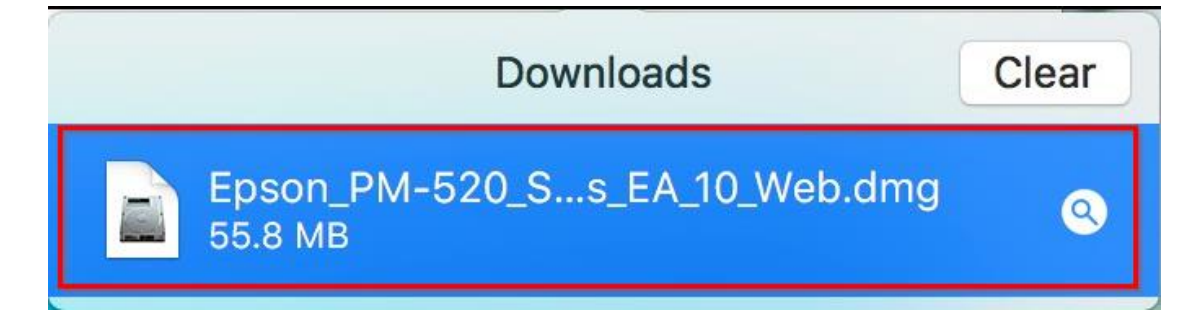

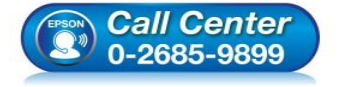

- **สอบถามขอ้มลู การใชง้านผลติ ภณั ฑแ์ ละบรกิ าร โทร.0-2685-9899**
- **เวลาท าการ : วันจันทร์ – ศุกร์ เวลา 8.30 – 17.30 น.ยกเว้นวันหยุดนักขัตฤกษ์**
- **[www.epson.co.th](http://www.epson.co.th/)**

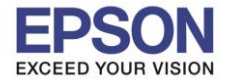

**รองรับปริ้นเตอร์รุ่น : PM-520 ระบบปฏิบัติการ : Mac OS X**

**หัวข้อ : การติดตั้งไดร์เวอร์แบบ USB** 

# 5.ดับเบิ้ลคลิกที่ **Install Navi**

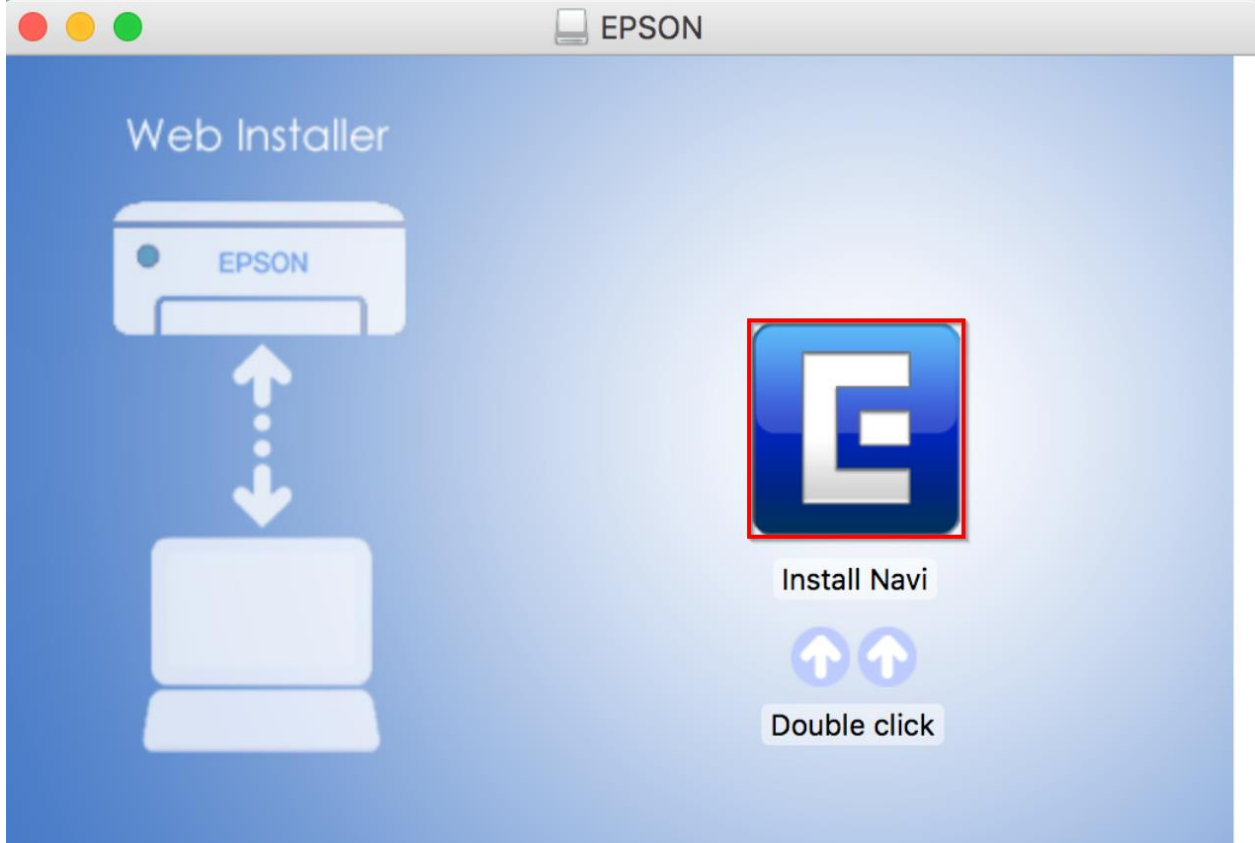

 $\_$  , and the set of the set of the set of the set of the set of the set of the set of the set of the set of the set of the set of the set of the set of the set of the set of the set of the set of the set of the set of th

## 6.จะปรากฎหน้าต่างดังรูป คลิก **Open**

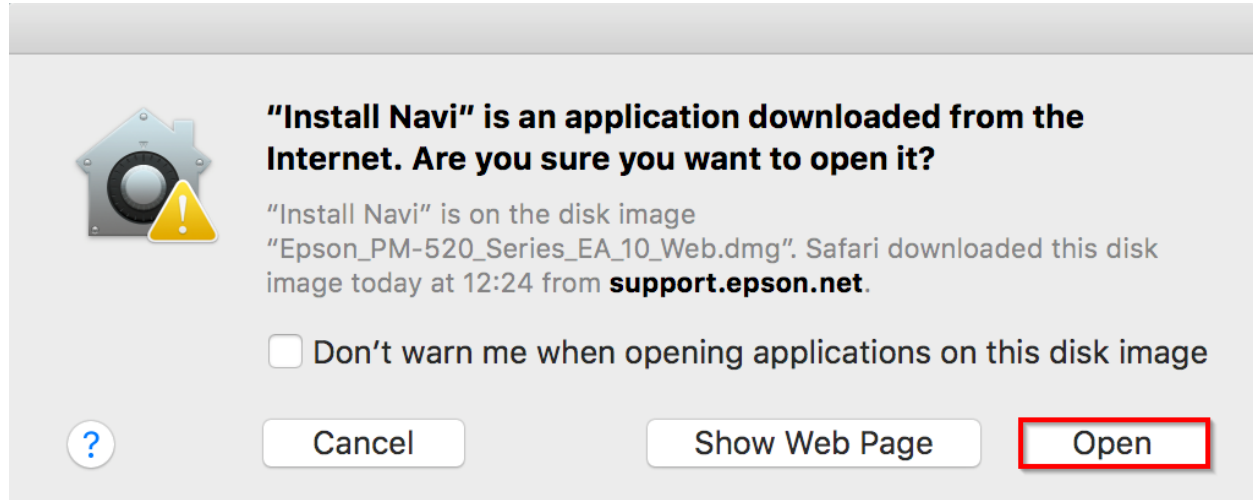

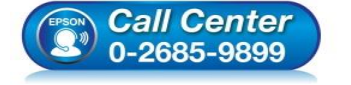

- **สอบถามขอ้มลู การใชง้านผลติ ภณั ฑแ์ ละบรกิ าร**
- **โทร.0-2685-9899**
- **เวลาท าการ : วันจันทร์ – ศุกร์ เวลา 8.30 – 17.30 น.ยกเว้นวันหยุดนักขัตฤกษ์**
- **[www.epson.co.th](http://www.epson.co.th/)**

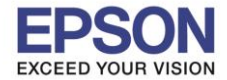

 $\_$  , and the set of the set of the set of the set of the set of the set of the set of the set of the set of the set of the set of the set of the set of the set of the set of the set of the set of the set of the set of th

### 7.จะขนึ้ หนา้ตา่ งใหใ้ส่ **Password (ถ้ามี)** และคลิก **OK**

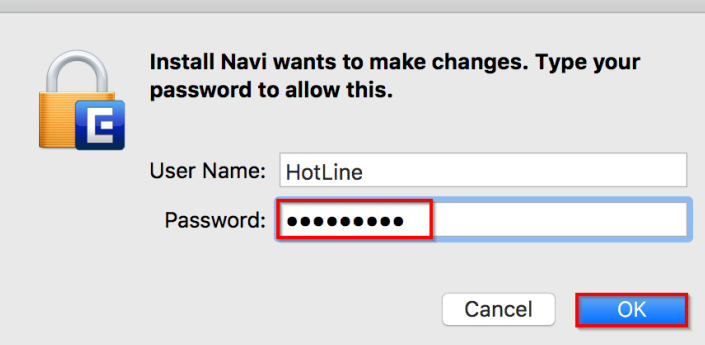

#### 8.คลิก **I agree to the contents of the license Agreements.** และคลิก **Next**

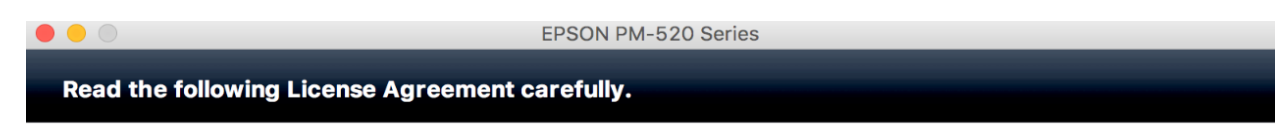

#### **SEIKO EPSON CORPORATION SOFTWARE LICENSE AGREEMENT**

IMPORTANT! READ THIS SOFTWARE LICENSE AGREEMENT CAREFULLY. The computer software product, fontware, typefaces and/or data, including any accompanying explanatory written materials (the "Software") should only be installed or used by the Licensee ("you") on the condition you agree with SEIKO EPSON CORPORATION ("EPSON") to the terms and conditions set forth in this Agreement. By installing or using the Software, you are representing to agree all the terms and conditions set forth in this Agreement. You should read this Agreement carefully before installing or using the Software. If you do not agree with the terms and conditions of this Agreement, you are not permitted to install or use the Software.

1. License. EPSON and its suppliers grant you a personal, nonexclusive, royalty-free, non-sublicensable limited license to install and use the Software on any single computer or computers that you intend to use directly or via network. You may allow other users of the computers connected to the network to use the Software, provided that you (a) ensure that all such users agree and are bound by the terms and conditions of this Agreement, (b) ensure that all such users use the Software only in conjunction with the computers and in relation to the network of which they form part, and (c) indemnify and keep whole EPSON and its suppliers against all damages, losses, costs, expenses and liabilities which EPSON or its suppliers may incur as a consequence of such users failing to observe and perform the terms and conditions of this Agreement. You may also make copies of the Software as necessary for backup and archival purposes, provided that the copyright notice is reproduced in its entirety on the backup copy. The term "Software" shall include the software

I agree to the contents of the License Agreement.

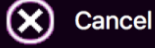

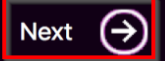

4

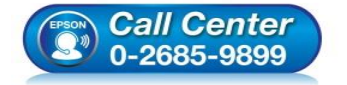

- **สอบถามขอ้มลู การใชง้านผลติ ภณั ฑแ์ ละบรกิ าร โทร.0-2685-9899**
- **เวลาท าการ : วันจันทร์ – ศุกร์ เวลา 8.30 – 17.30 น.ยกเว้นวันหยุดนักขัตฤกษ์**
- **[www.epson.co.th](http://www.epson.co.th/)**

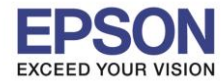

**หัวข้อ : การติดตั้งไดร์เวอร์แบบ USB รองรับปริ้นเตอร์รุ่น : PM-520 ระบบปฏิบัติการ : Mac OS X**

## 9.คลิก **Install**

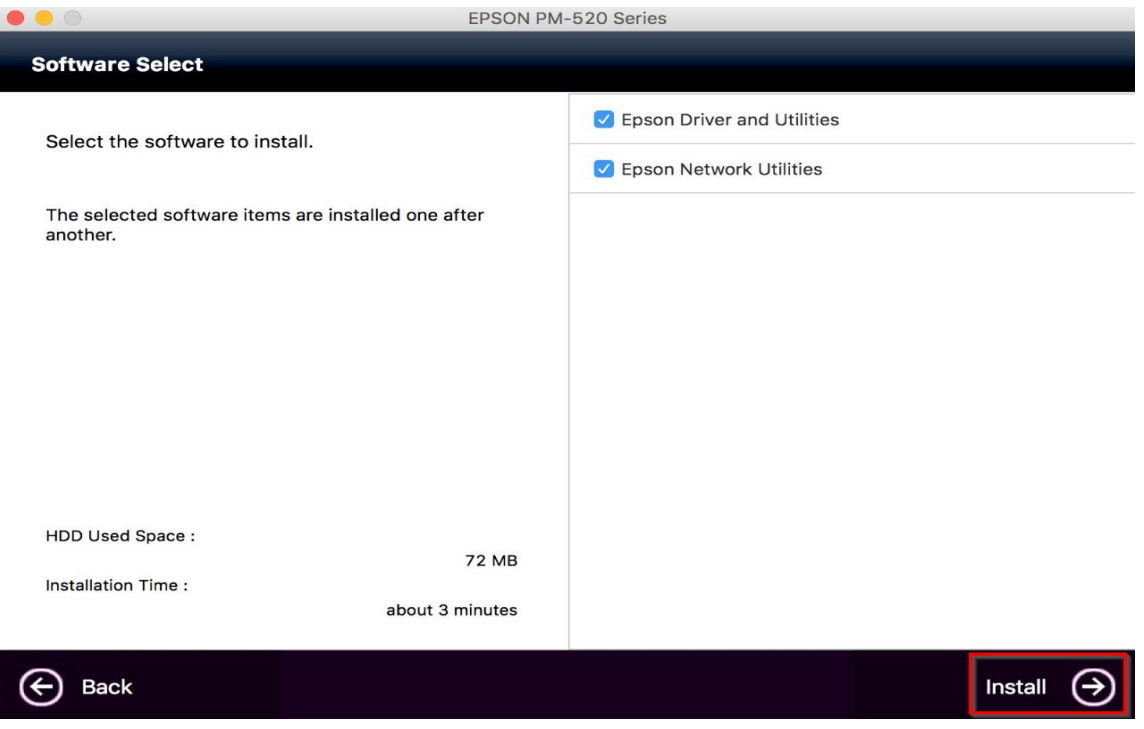

 $\_$  , and the set of the set of the set of the set of the set of the set of the set of the set of the set of the set of the set of the set of the set of the set of the set of the set of the set of the set of the set of th

## 10.จะปรากฎหน้าต่างดังรูป

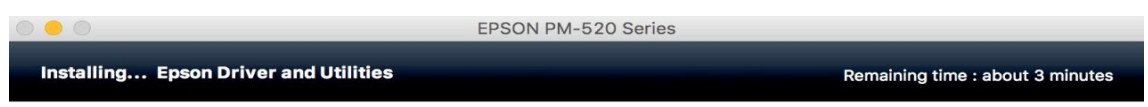

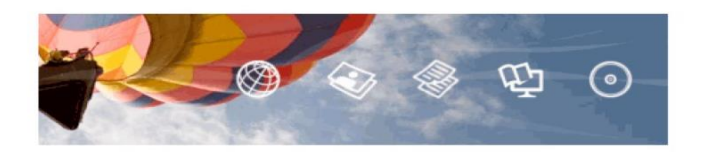

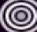

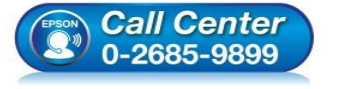

- **สอบถามขอ้มลู การใชง้านผลติ ภณั ฑแ์ ละบรกิ าร โทร.0-2685-9899**
- **เวลาท าการ : วันจันทร์ – ศุกร์ เวลา 8.30 – 17.30 น.ยกเว้นวันหยุดนักขัตฤกษ์**
- **[www.epson.co.th](http://www.epson.co.th/)**

**EPSON THAILAND / Sep 2017 / CS08**

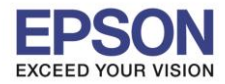

**หัวข้อ : การติดตั้งไดร์เวอร์แบบ USB รองรับปริ้นเตอร์รุ่น : PM-520 ระบบปฏิบัติการ : Mac OS X**

### 11.คลิก **USB Wired Connection**

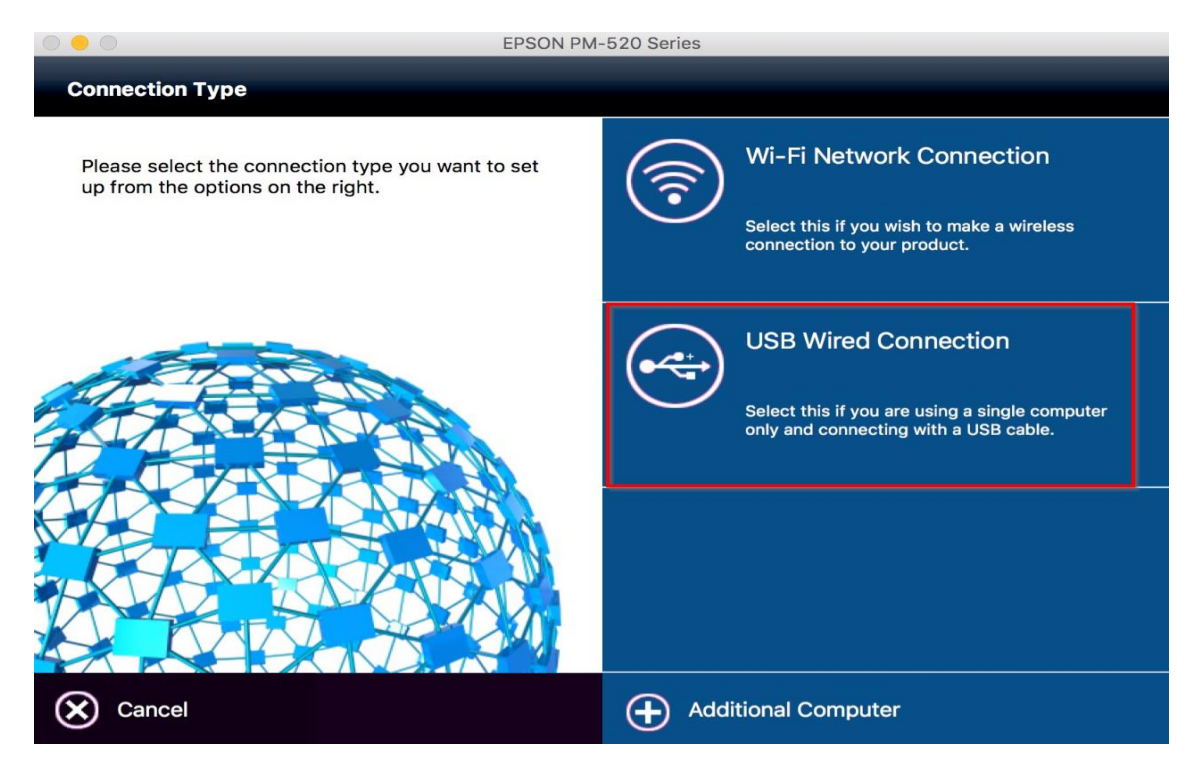

 $\_$  , and the set of the set of the set of the set of the set of the set of the set of the set of the set of the set of the set of the set of the set of the set of the set of the set of the set of the set of the set of th

# 12.เปิดเครื่องปริ้นเตอร์และต่อสาย **USB** จากนั้น คลิก **Next**

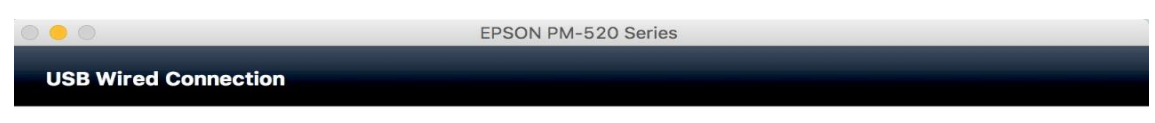

Connect the USB cable between the product and the computer and then turn on the product.

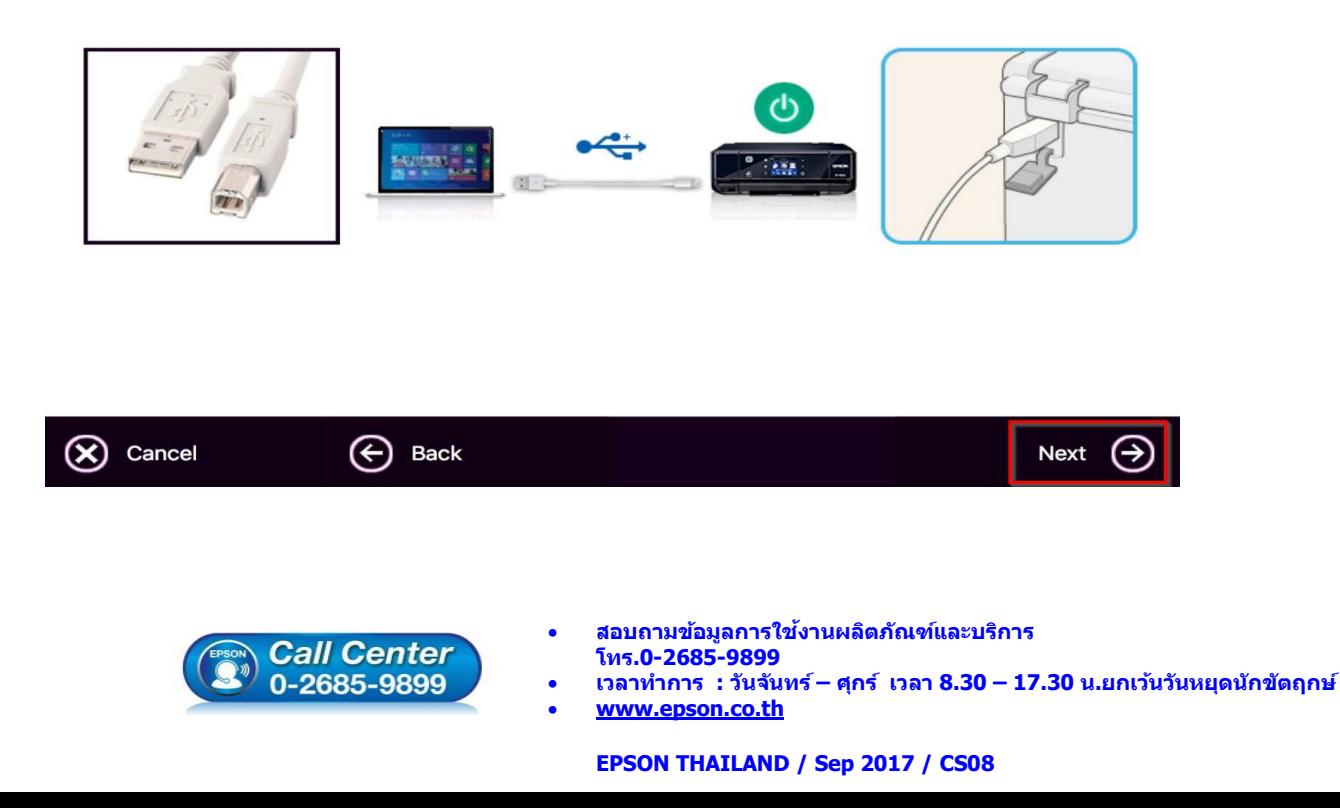

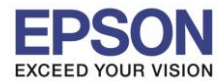

### 13.คลิกรูป **+** และ กด **Add Printer or Scanner**

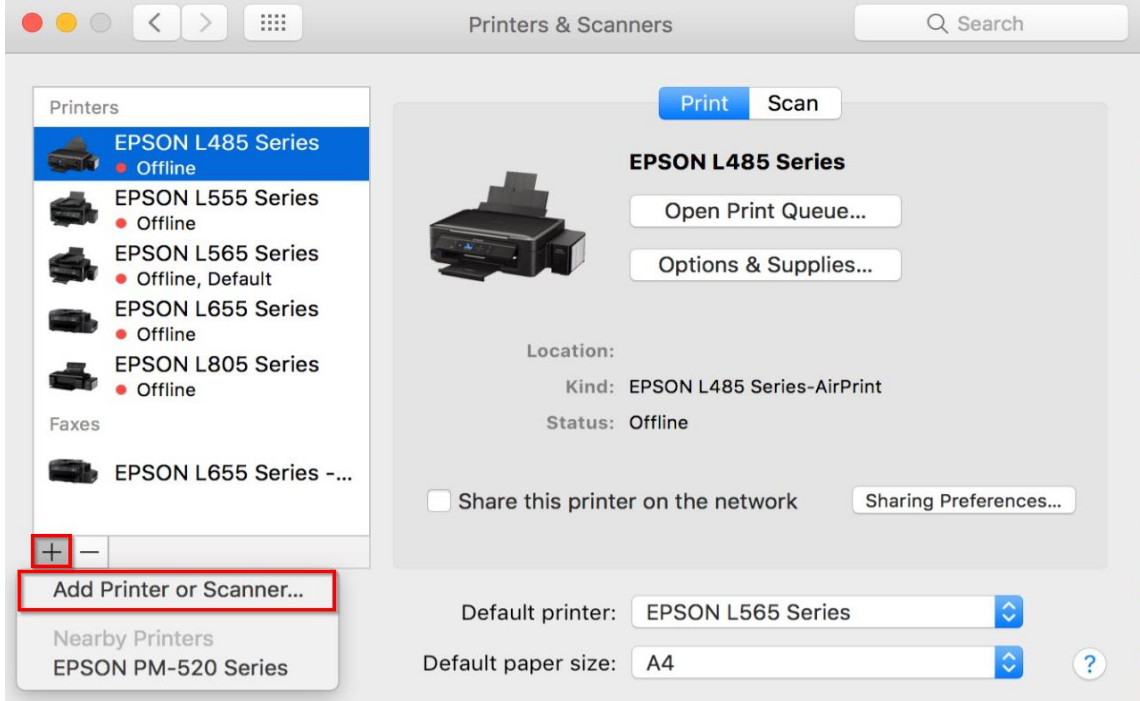

 $\_$  , and the set of the set of the set of the set of the set of the set of the set of the set of the set of the set of the set of the set of the set of the set of the set of the set of the set of the set of the set of th

## 14.คลิก **EPSON PM-520 Series : USB** และคลิก **Add**

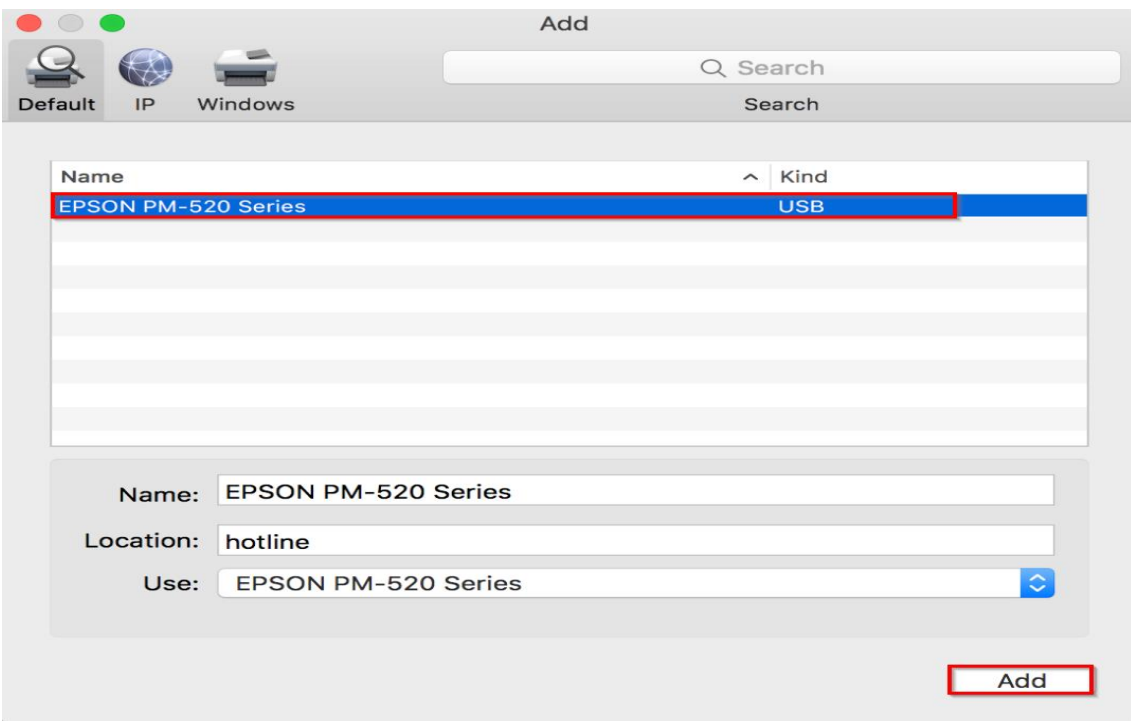

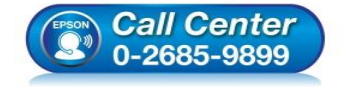

- **สอบถามขอ้มลู การใชง้านผลติ ภณั ฑแ์ ละบรกิ าร โทร.0-2685-9899**
- **เวลาท าการ : วันจันทร์ – ศุกร์ เวลา 8.30 – 17.30 น.ยกเว้นวันหยุดนักขัตฤกษ์**
- **[www.epson.co.th](http://www.epson.co.th/)**

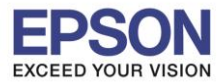

**รองรับปริ้นเตอร์รุ่น : PM-520 ระบบปฏิบัติการ : Mac OS X**

**หัวข้อ : การติดตั้งไดร์เวอร์แบบ USB** 

# 15.จะแสดงชื่อรุ่นขึ้นมาตามภาพ

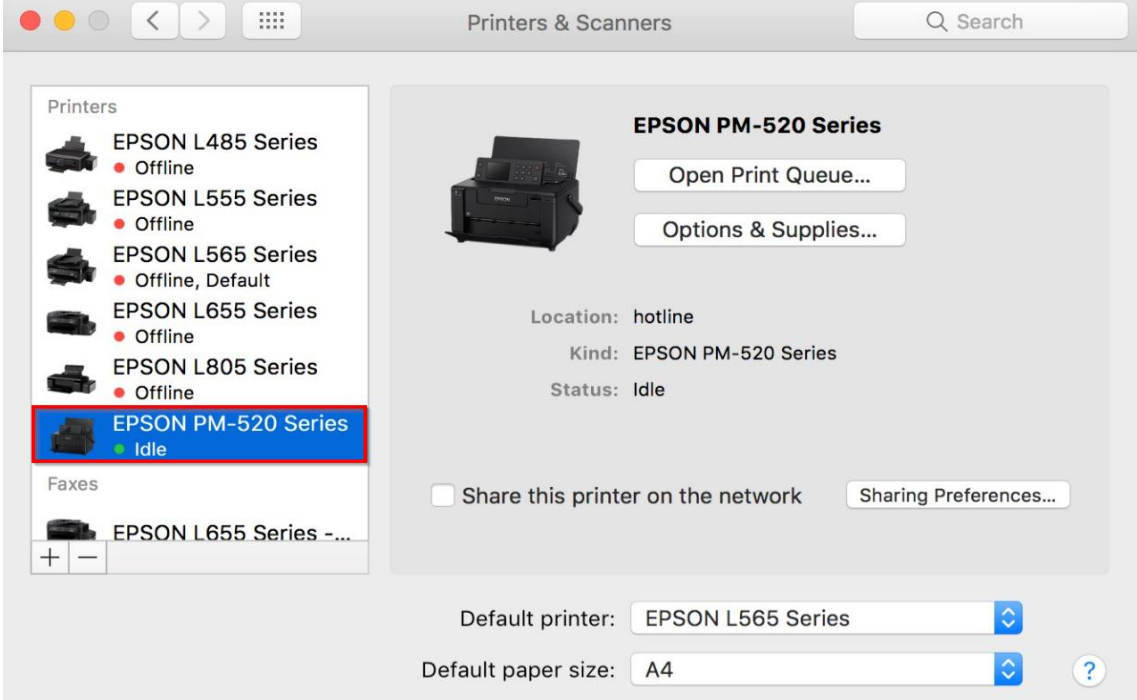

 $\_$  , and the set of the set of the set of the set of the set of the set of the set of the set of the set of the set of the set of the set of the set of the set of the set of the set of the set of the set of the set of th

### 16.คลิก **Next**

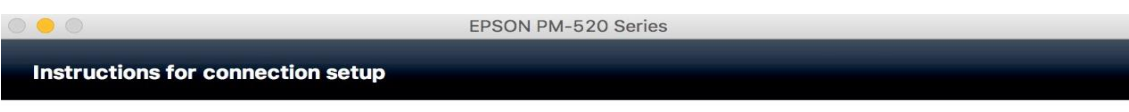

If your printer is already displayed in "Printers & Scanners", select your printer, and click the [-] button to delete. Add the<br>printer driver and the fax driver (for models with a fax function) according to the instructio

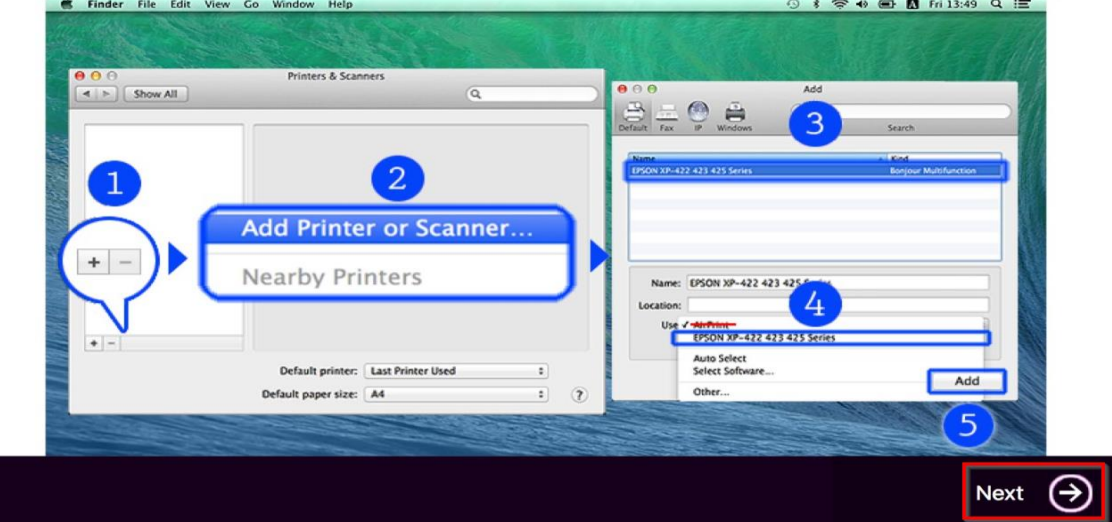

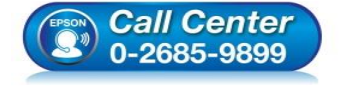

- **สอบถามขอ้มลู การใชง้านผลติ ภณั ฑแ์ ละบรกิ าร โทร.0-2685-9899**
- **เวลาท าการ : วันจันทร์ – ศุกร์ เวลา 8.30 – 17.30 น.ยกเว้นวันหยุดนักขัตฤกษ์**
- **[www.epson.co.th](http://www.epson.co.th/)**

**EPSON THAILAND / Sep 2017 / CS08**

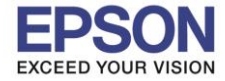

**หัวข้อ : การติดตั้งไดร์เวอร์แบบ USB รองรับปริ้นเตอร์รุ่น : PM-520 ระบบปฏิบัติการ : Mac OS X**

### 17.คลิก **Next**

EPSON PM-520 Series

 $\_$  , and the set of the set of the set of the set of the set of the set of the set of the set of the set of the set of the set of the set of the set of the set of the set of the set of the set of the set of the set of th

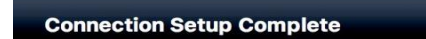

Connection setup has been completed and the product is now ready to use with a computer.

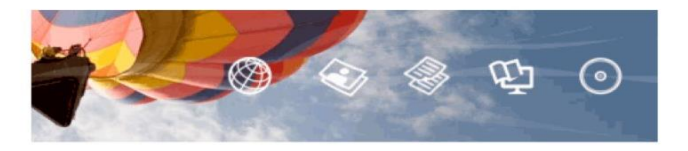

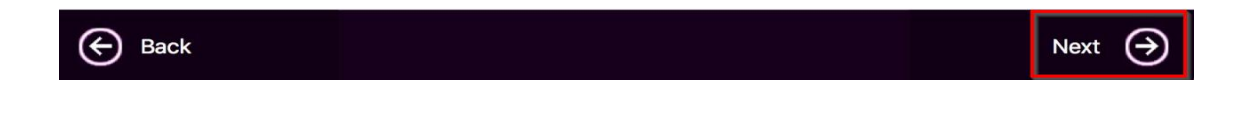

#### 18.คลิก **No**

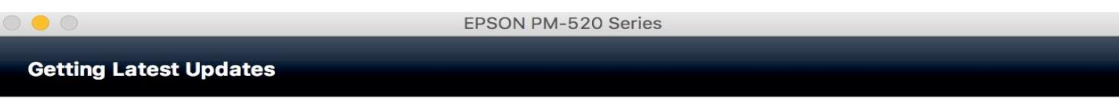

Check for software updates automatically and notify you the latest information.

Do you want to enable this feature?

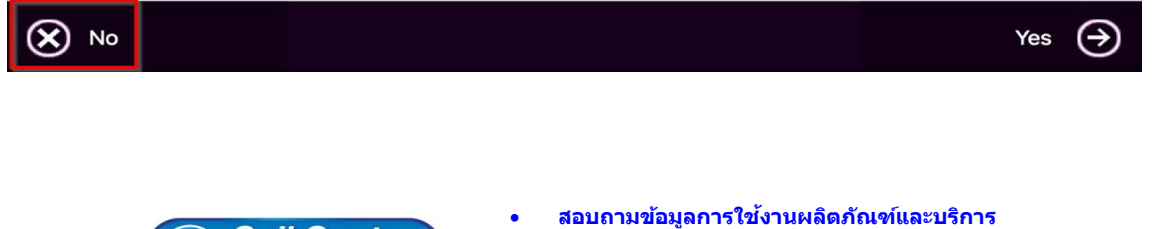

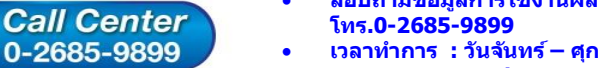

- **เวลาท าการ : วันจันทร์ – ศุกร์ เวลา 8.30 – 17.30 น.ยกเว้นวันหยุดนักขัตฤกษ์**
- **[www.epson.co.th](http://www.epson.co.th/)**

**EPSON THAILAND / Sep 2017 / CS08**

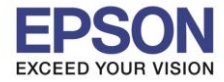

**หัวข้อ : การติดตั้งไดร์เวอร์แบบ USB รองรับปริ้นเตอร์รุ่น : PM-520 ระบบปฏิบัติการ : Mac OS X**

### 19.คลิก **Finish**

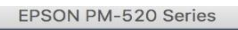

 $\_$  , and the set of the set of the set of the set of the set of the set of the set of the set of the set of the set of the set of the set of the set of the set of the set of the set of the set of the set of the set of th

**Setup Complete** 

Connection setup and software installation have been completed. Click [Finish] to close the screen.

Return to the browser and follow the on-screen procedures if needed.

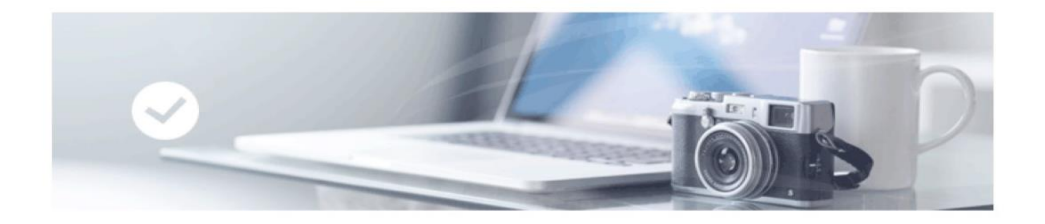

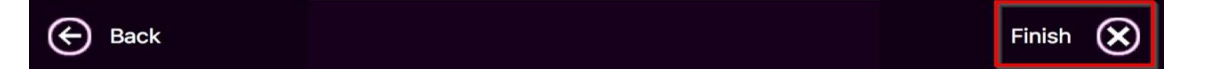

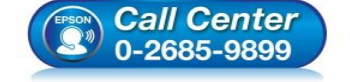

- **สอบถามขอ้มลู การใชง้านผลติ ภณั ฑแ์ ละบรกิ าร โทร.0-2685-9899**
- **เวลาท าการ : วันจันทร์ – ศุกร์ เวลา 8.30 – 17.30 น.ยกเว้นวันหยุดนักขัตฤกษ์**
- **[www.epson.co.th](http://www.epson.co.th/)**